## 在思科商務250或350交換機上配置密碼強度和複 雜性設定

### 目標

Ī 首次登入到交換機的基於Web的實用程式時,必須使用預設使用者名稱和密碼,即:cisco/cisco。 然後,您需要輸入並配置思科帳戶的新密碼。預設情況下啟用密碼複雜性。如果您選擇的密碼不夠 複雜,系統將提示您建立另一個密碼。

由於密碼用於驗證訪問裝置的使用者,因此簡單密碼是潛在的安全隱患。因此,預設情況下會強制 實施密碼複雜性要求,必要時可對其進行配置。

本文提供如何在Cisco Business交換機上的使用者帳戶上定義密碼複雜性規則的說明。

#### 適用裝置 |軟體版本

- CBS250(<u>產品手冊)</u> | 3.0.0.69(下載<u>最新版本)</u>
- CBS350(<u>產品手冊)</u> | 3.0.0.69(下載<u>最新版本)</u>
- CBS350-2X(<u>產品手冊)</u> | 3.0.0.69(下載<u>最新版本)</u>
- CBS350-4X(<u>產品手冊)</u> | 3.0.0.69(下載<u>最新版本)</u>

#### 在交換機上配置密碼強度和複雜性設定 J

步驟1.登入交換器的網路型公用程式,然後在「Display Mode」下拉式清單中選擇Advanced。

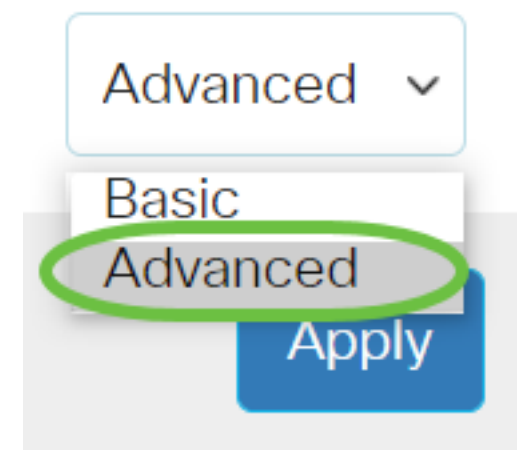

步驟2.選擇Security > Password Strength。

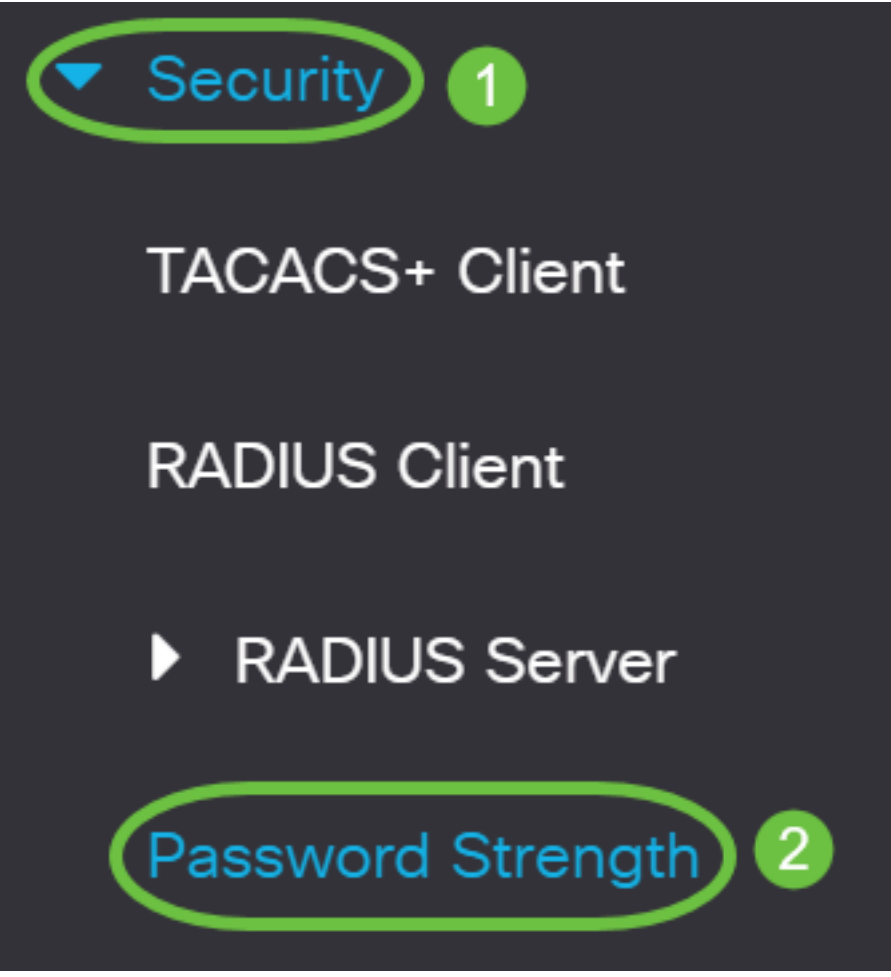

步驟3.(可選)取消選中Enable Password Aging覈取方塊以禁用密碼老化功能。如果啟用此選項 ,則在指定的密碼老化時間到期時,將提示使用者更改密碼。此功能預設啟用。

# Password Strength

Password Aging:

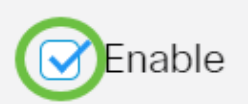

步驟4.輸入在提示使用者更改密碼之前可能經過的天數。預設值為180,範圍為1到356天。在此示 例中,使用90。

**附註:**如果您已在步驟3中禁用此功能,請跳至[步驟5](#page-1-0)。

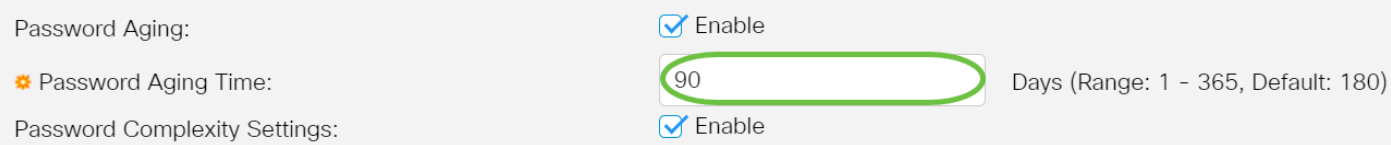

#### 附註:密碼老化也適用於零長度或無密碼。

<span id="page-1-0"></span>步驟5.(可選)選中Password Complexity Settings復選框以啟用密碼的複雜性規則。如果啟用此功能 ,新密碼必須符合以下預設設定:

- 最少八個字元。
- 至少包含三個字元類(大寫字母、小寫字母、數字和標準鍵盤上可用的特殊字元)中的字元。
- 與當前密碼不同。
- 不包含連續重複三次以上的字元。
- 請勿重複或反轉使用者名稱或通過更改字元的大小寫而達到的任何變體。
- 不要重複或反轉製造商名稱或通過更改字元的大小寫所達到的任何變體。

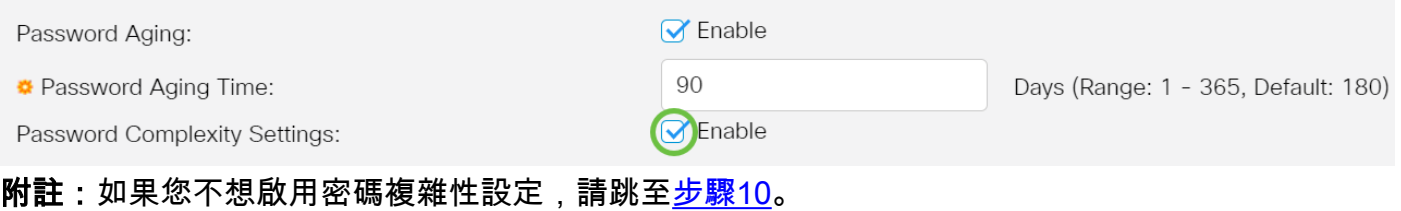

步驟6。(可選)在Minimal Password Length欄位中輸入密碼所需的最小字元數。預設值為8,範圍 為0到64個字元。

附註:允許使用零長度密碼或不允許使用密碼,並且仍可為其分配密碼時效。

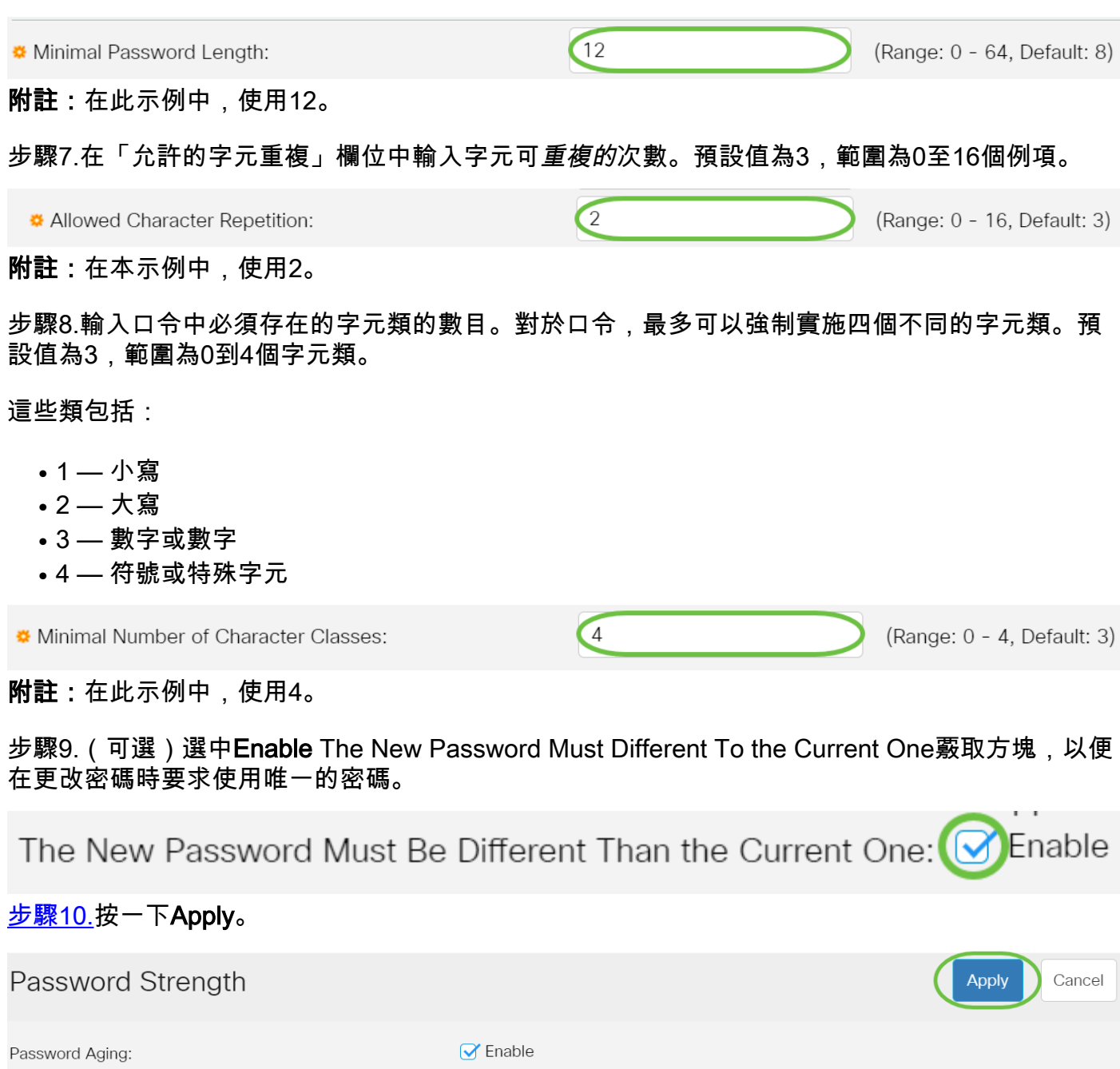

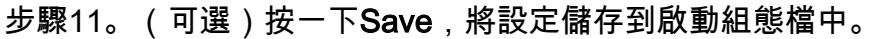

<span id="page-2-0"></span>Password Aging Time: Password Complexity Settings: 180

**○** Enable

Days (Range: 1 - 365, Default: 180)

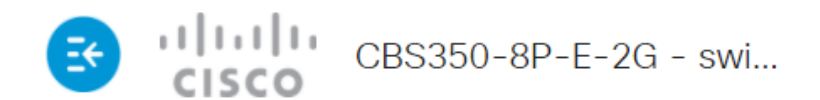

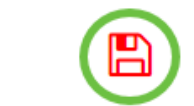

O

現在,您已成功配置思科商務250或350系列交換機的密碼強度和複雜性設定。

正在查詢有關CBS250或CBS350交換機的更多文章?檢視以下任何連結以瞭解更多資訊!

[SNMP設定](/content/en/us/support/docs/smb/switches/Cisco-Business-Switching/kmgmt-2779-configure-simple-network-time-protocol-sntp-settings-on-a-sw-cbs.html) [SNMP檢視](/content/en/us/support/docs/smb/switches/Cisco-Business-Switching/kmgmt-2513-configure-snmp-views-cbs.html) [SNMP組](/content/en/us/support/docs/smb/switches/Cisco-Business-Switching/kmgmt-2514-configure-snmp-groups-cbs.html) [DHCP映像升級](/content/en/us/support/docs/smb/switches/Cisco-Business-Switching/kmgmt-2511-configure-dynamic-host-configuration-protocol-dhcp-cbs.html) [TCP和UDP設定](/content/en/us/support/docs/smb/switches/Cisco-Business-Switching/kmgmt-2515-configure-tcp-and-udp-cbs.html) [連線埠安全性](/content/en/us/support/docs/smb/switches/Cisco-Business-Switching/kmgmt-2944-demonstration-port-security-default-changes.html) [時間設定](/content/en/us/support/docs/smb/switches/Cisco-Business-Switching/2525-2543-configure-system-time-settings-cbs.html) [升級韌體](/content/en/us/support/docs/smb/switches/Cisco-Business-Switching/kmgmt-2524-2545-upgrade-firmware-cbs.html) [Smartport最佳實踐](/content/en/us/support/docs/smb/switches/Cisco-Business-Switching/kmgmt-2797-smartport-best-practices-CBS.html) [疑難排解:無IP地址](/content/en/us/support/docs/smb/switches/Cisco-Business-Switching/kmgmt-2629-port-security-default-v-3-1.html) [Smartports故障排除](/content/en/us/support/docs/smb/switches/Cisco-Business-Switching/kmgmt-2634-identify-disable-smartports-CBS.html) [鏈路抖動故障排除](/content/en/us/support/docs/smb/switches/Cisco-Business-Switching/kmgmt-2960-cbs350-port-flapping.html) [建立VLAN](/content/en/us/support/docs/smb/switches/Cisco-Business-Switching/2526-2527-create-vlan-cbs250--cbs350-switch.html)